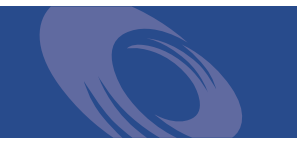

# Peregrine **Desktop Inventory 7.2.0** Release Notes

**For use with Desktop Inventory 7.2.0**

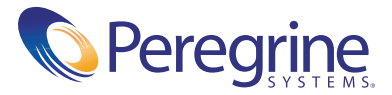

Copyright © 2003 Peregrine Systems, Inc. or its subsidiaries. All rights reserved.

Information contained in this document is proprietary to Peregrine Systems, Incorporated, and may be used or disclosed only with written permission from Peregrine Systems, Inc. This book, or any part thereof, may not be reproduced without the prior written permission of Peregrine Systems, Inc. This document refers to numerous products by their trade names. In most, if not all, cases these designations are claimed as Trademarks or Registered Trademarks by their respective companies.

Peregrine Systems® and Desktop Inventory® are registered trademarks of Peregrine Systems, Inc. or its subsidiaries.

This document and the related software described in this manual are supplied under license or nondisclosure agreement and may be used or copied only in accordance with the terms of the agreement. The information in this document is subject to change without notice and does not represent a commitment on the part of Peregrine Systems, Inc. Contact Peregrine Systems, Inc., Customer Support to verify the date of the latest version of this document.

The names of companies and individuals used in the sample database and in examples in the manuals are fictitious and are intended to illustrate the use of the software. Any resemblance to actual companies or individuals, whether past or present, is purely coincidental.

If you need technical support for this product, or would like to request documentation for a product for which you are licensed, contact Peregrine Systems, Inc. Customer Support by e-mail at [support@peregrine.com](mailto:support@peregrine.com).

If you have comments or suggestions about this documentation, contact Peregrine Systems, Inc. Technical Publications by e-mail at [doc\\_comments@peregrine.com](mailto:doc_comments@peregrine.com).

This edition applies to version 7.2.0 of the licensed program.

Peregrine Systems, Inc. Worldwide Corporate Headquarters 3611 Valley Centre Drive San Diego, CA 92130 Tel 800.638.5231 or 858.481.5000 Fax 858.481.1751 www.peregrine.com

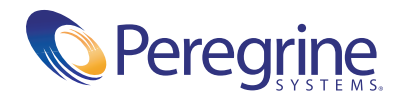

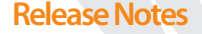

## Release Notes **Contents**

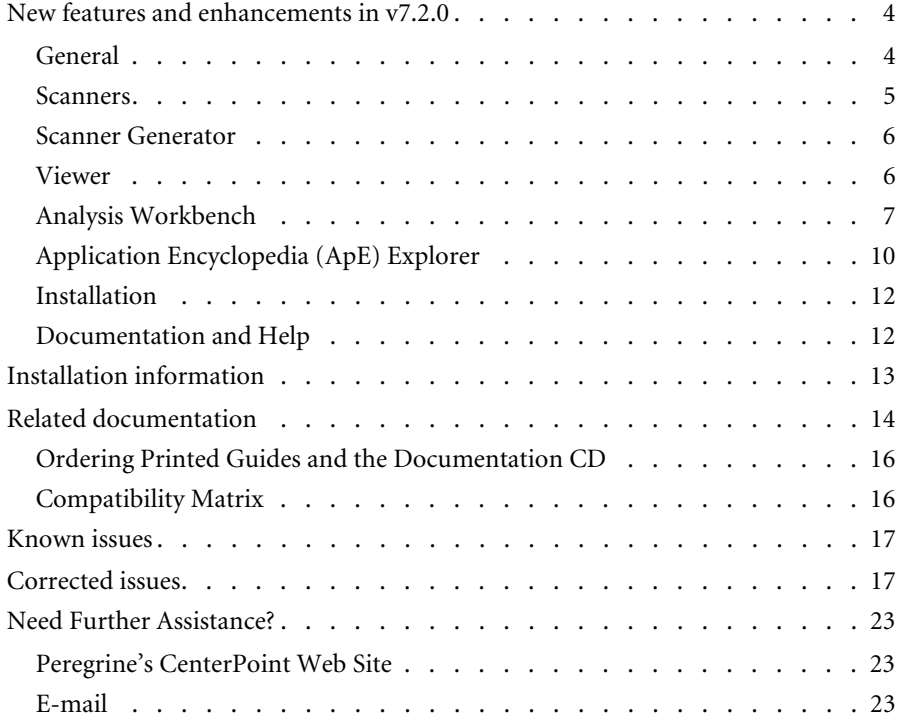

## Desktop Inventory 7.2.0 Release Notes

Welcome to Peregrine Systems, Inc.'s Desktop Inventory 7.2.0, a minor release that replaces the previous Desktop Inventory 7.1.1 release.

In these release notes you will find information on the following:

- ! *[New features and enhancements in v7.2.0](#page-5-0)* on page 4
- ! *[Installation information](#page-14-0)* on page 13
- ! *[Related documentation](#page-15-0)* on page 14
- *[Known issues](#page-18-0)* on page 17
- *[Corrected issues](#page-18-1)* on page 17
- ! *[Need Further Assistance?](#page-24-0)* on page 23

## <span id="page-5-0"></span>**New features and enhancements in v7.2.0**

Desktop Inventory 7.2.0 is the successor to Desktop Inventory 7.1.1. It adds features in several areas of the product, with a primary focus on the application recognition process and application library teaching.

The following sections list the new features that have been implemented in this version.

## <span id="page-5-1"></span>**General**

#### **Making use of Enriched Scan Files**

The XML Enricher adds application data to scan files (either FSF or XML) by performing application recognition on them. In this version, Analysis Workbench and Viewer can now re-use this data and display accurate information without performing application recognition themselves.

This feature is an addition to "Installed Application" recognition called "Use enriched application data if available". When this option is checked, application data from Enriched scan files is used instead. When not loading file data (i.e. for summary reports), this can dramatically speed up loading of large numbers of scan files.

#### **XML Scan File Format updated**

The XML Scan File is now wholly XML-based, including the scanner configuration data. This makes it possible to review the scanner configuration without loading the scan file into the Scanner Generator.

#### **Increased SAI Recognition speed**

The speed of the SAI recognition engine has been improved. Depending on the amount of data loaded, the time required to load a scan file may be reduced by up to 30% compared to v7.1.1.

#### **Recognition Engine improvements**

The Recognition Engine has been improved to take more advantage of InstallString data. As a result, recognition of "difficult" applications has improved in some cases.

### <span id="page-6-0"></span>**Scanners**

#### **Detect USB data in Linux**

The Linux scanner has been updated to detect information about the Universal Serial Bus (USB) and attached devices.

#### **Reduced UNIX hardware scanning time**

Detection of software packages and user profiles has been accelerated by taking advantage of API-based detection.

#### **Detect Actual CPU Speed in HP/UX**

The HP/UX scanner has been updated to detect the "actual" CPU speed in addition to the "rated" speed, which cannot always be detected.

#### **Detect more information about UNIX user profiles**

The UNIX scanners can now detect the number of logons and the time when the last logon occurred for each user profile. This data is stored in the hwOSUserProfileLogons and hwOSUserProfileLastLogon fields.

#### **Detect "Quiet" Display Name for Installed Applications**

The Windows scanner now detects the QuietDisplayName for Installed Applications. A new field has been added to hold this value: hwOSInstalledAppHiddenDescription.

#### **New option to discard information about empty directories**

When this new option is enabled, information about empty directories is not stored in the scan file, resulting in a large reduction in scan file size on some systems. A directory is regarded as empty if it does not have any files in, or if it does not have any files in it that are stored in the scan file.

This option is available on the File Scanning page of Scanner Generator and is enabled by default.

#### **New Label field type in the Asset Questionnaire**

Label fields can now be added to the Asset Questionnaire, allowing the administrator to communicate information to the user filling it in. A total limit of 51 asset fields (including Label fields) is currently in place.

#### **Improved Japanese support in the Win32 scanner**

The Win32 scanner now properly supports the use of picture fields with Japanese contents.

#### **Use File Associations for Targeted Scans**

To ensure maximum accuracy from a Targeted Scan (for software licensing purposes), the ability to scan all file associations has been added to the Win32 scanner. Any directories pointed to by a file association can now optionally be included in the targeted scan.

This option is enabled by default.

#### **New option to use Services for Targeted Scans**

In previous versions, directories containing Services were always scanned when performing a Targeted Scan. This is now an option.

This option is enabled by default.

## <span id="page-7-0"></span>**Scanner Generator**

#### **Location of scanners**

The Scanner Generator now stores the last directory where scanners were generated and uses this the next time it is run.

#### **New options**

Scanner Generator implements a number of new scanner options discussed in the section covering Scanner enhancements.

#### <span id="page-7-1"></span>**Viewer**

#### **Improved Compare function: Scanner Configuration**

Comparing two scan files now also highlights changes in scanner configurations. This can be particularly useful when experimenting with scanner settings, as it is now possible to see both the configuration changes and the effect of those changes in a single dialog.

To control whether this is done, a new "Scanner Configuration Data" option has been added to the Options page of the Compare Wizard.

#### **Improved Compare function: Equal Keys for lists**

When comparing two scan files that are almost identical, it often happens that a single value in a list of values change.

This version adds the concept of Equal Keys. For every group of hardware data that can occur multiple times, one or more Key fields have been defined. When one or more fields in a list are different, the values of the Key fields are shown in the compare view as well, whether the Key Fields have changed value or not (hence the name Equal Keys).

As an example, the Key Field for environment variables is the name of the environment variable. When the value of an environment variable differs from a previous scan, the compare view now shows both the *name* and the *value* of the variable, even though only the *value* changed. This makes it possible to see *which* variable changed its value.

To enable the display of Equal Keys, check the option on the Options page of the Compare Wizard. When Equal keys are displayed, they are shown in a light grey color to distinguish them from the actual differences (shown in black).

#### **Reduced load time for large scan files**

Loading scan files with information about a large number of directories is now significantly faster than in previous versions.

#### **Use user-defined captions for Automatic and User fields**

The labels used for asset data fields in the Automatic and User Fields groups are now the ones defined in the Scanner Generator as the "User Prompt" instead of the generic names for these fields.

#### <span id="page-8-0"></span>**Analysis Workbench**

#### **Executive Summary Mode**

This is a new option available though the Quick Config dialog that is shown at startup.

When this option is chosen, Analysis Workbench assumes that the user will load xml.gz scan files that have already been processed by the XML Enricher. No file or directory data is loaded which makes loading extremely fast.

#### **Manage the teaching process with Recognition Objectives**

In an ideal world, it would be feasible to make sure that every file on every machine in the population was recognized. However, the effort involved in ensuring 100% recognition is often so large that this is not practical or economical, and less idealistic goals have to be set.

Recognition Objectives are designed to ensure that the following can be achieved with the least amount of effort:

- **a** No machine has a large percentage of unrecognized files on it.
- **b** Files that occur often in the population are recognized.
- **c** Files that occur only on a few machines may not be recognized.

It is possible to define a set of Objectives. The default Objective applies to the entire enterprise, but other objectives apply to subsets of the population, based on department, operating system, chassis type, etc.

#### **Objectives-based SAI Teaching Wizard**

Once a set of Objectives have been defined, a new SAI Teaching Wizard can be used to help choose which files to teach to improve the Objectives as much as possible.

#### **New Recognition Menu**

All functionality related to recognition and Recognition Objectives has been added or moved to a new Recognition menu item. From here, you can define and review Objectives, launch the SAI Teaching Wizard, view the contents of the User SAI, etc.

A new Objectives Options dialog can also be accessed from this menu.

#### **New option to Ignore File Size**

In ApE Explorer, it is possible to flag a file with "Ignore File Size". When this flag is set, only the file name matters to the recognition engine; the size is ignored. The Teaching dialog of Analysis Workbench has been updated to also feature this option.

#### **SAI Teacher now remembers Language and OS setting**

When teaching many applications, they are likely to belong to the same language and OS. This dialog now remembers the setting from when the last version was added.

#### **SAI Overview**

The Edit User SAI dialog has been extended with an extra tab, SAI Overview. On this tab is shown a list of all currently loaded SAI files, along with the number of file names, files, versions, etc. that are defined in each SAI file.

#### **Logging of User SAI additions**

An option to log everything added to the User SAI (both files and version relations) has been added and is accessible from the Objective Options dialog. The log files created are in CSV format.

#### **New Compare Columns Query**

For quality checking purposes, it is sometimes useful to compare the contents of two Machine columns, for example to find machines where the Asset Tag is different from the Serial Number. A new Machine query type has been added to allow for this.

#### **Option to load and use the "Accessed timestamp" for files**

As of PDI 7.1.1, the Scanners can now collect the "Last Accessed" timestamp for files (in some operating systems). This data may be useful for analyzing application usage patterns, and can now be selected for loading from the Memory tab of the Load Options dialog.

As a result of this change, the old "Timestamp" column is renamed to "Modified". The new column name is "Accessed".

In order to keep memory usage for this data to a reasonable level, the Accessed timestamp is rounded to the month the file was accessed.

#### **Use user-defined captions for Automatic and User fields**

The labels used for asset data fields in the Automatic and User Fields groups are now the ones defined in the Scanner Generator as the "User Prompt" instead of the generic names for these fields.

#### **User-defined captions for Analysis Asset Fields**

The caption can now be user-defined when creating Analysis Asset Fields.

#### **Save and Load lists of tagged machines**

From the Tags menu of Machine windows, it is now possible to save a file containing the names of the currently tagged machines, and load the list back in at a later time to tag the machines.

Two new commands have been added to the script language to allow this to be done automatically: LOAD\_TAGS and SAVE\_TAGS.

#### **Script commands for tagging/untagging files, dirs and apps**

Until now, it has been possible to load and execute machine queries from a script, but manipulation of tags for the other data streams could be done only through the UI.

This feature adds new scripting commands to tag/untag all items (TAG\_ALL) and "contains" tag commands (TAG\_CONTAINS) against a particular data stream. The commands can be made to affect either global or local tags.

#### **Reduce memory used by File Data**

When many scan files are loaded, file data typically uses a significant portion of the memory required to hold the data. In this regard, the Attributes, Modified and Accessed file columns are normally the most memory intensive.

When loading data from many scan files where the data is reasonably homogenous, the memory requirement has been reduced in most cases.

This change also affects State Images saved by Analysis Workbench v7.1.1. These can be loaded into v7.2.0 and will in many cases use significantly less memory than in 7.1.1. If a new State Image is saved, it can no longer be loaded in earlier versions of Analysis Workbench.

#### **Sample Script**

A sample Analysis Workbench script is now installed, providing an example of how to write a script.

## <span id="page-11-0"></span>**Application Encyclopedia (ApE) Explorer**

#### **Maximum length of Publisher name**

This has been increased from 40 to 255 characters.

#### **Teaching from MSI files**

MSI (Microsoft Installer) was introduced with Windows 2000 to provide a standard way of distributing installers for software. Today, many applications take advantage of this feature (a download adds support for it for older operating systems), and this new feature of ApE makes it possible to add software to the application library without installing the software first.

All of the following ApE enhancements revolve around teaching from MSIbased installers.

#### **Teaching using the MSI Browser**

A new browser for MSI files has been added to ApE Explorer, allowing the user to view the structure and contents of the MSI file.

To browse an MSI file, use the new "Import Installer Package" menu item on the Tools menu and select an MSI file for import. The selected MSI file is decoded, after which the data is available for browsing and the contents of the MSI file can be added to the application library.

The contents of the MSI file can be browsed by Features (which is how the data appears to be structured to a user running the installer) or by Components (which is how the data is actually structured). For each Component or Feature, the Browser shows the list of files associated with it, and this list can be associated with an application version by using simple drag and drop.

#### **MSI Scanner command line utility**

For situations where the installation media is not accessible, a new command-line utility can be used: the MSI Scanner. It is installed in the ApE Explorer directory.

When run, the MSI Scanner takes as input the name of a MSI file, which is analyzed. The result of the analysis is an XML file containing a summary of the contents of the MSI file.

The output from the MSI Scanner can be used in the ApE Explorer in place of the actual MSI file. To do this, open the file from the "Import Installer Package" menu item and select an XML file created by the MSI Scanner instead of an MSI file. When importing from an MSI Scanner XML file, the MSI Browser works in the same way as when the MSI file is available.

#### **Support for wrapped MSI files**

Before MSI was introduced, it was common to ship installers as a single "Setup.Exe" file. Even now, some MSI-based installers are shipped as an Exe file containing the actual installer - the MSI file.

ApE Explorer and the MSI Scanner are able to unwrap and analyze wrapped MSI files produced by the Wise Installer as well as ones produced by Microsoft.

To teach an application from an executable installer, load the exe file from the "Import Installer Package" menu item in ApE Explorer, or specify the name of the executable installer on the command line of the MSI Scanner.

If the executable installer does not contain an MSI-based installer, or the unwrapping process fails, an error message is displayed.

## <span id="page-13-0"></span>**Installation**

#### **Installer**

The Installer is now built using InstallShield 8 for Microsoft Installer (MSI). This install builder should ensure maximum reliability when installing, uninstalling and upgrading Desktop Inventory.

#### **New Sample Scan Files**

A new set of sample scan files have been added. The sample scan files, which can be found in the Common\Samples directory, demonstrate the full range of scanner platform support offered by PDI.

### <span id="page-13-1"></span>**Documentation and Help**

#### **Online Help**

The online help for all components has been updated to reflect the new functionality of this version.

#### **User's Guide and other PDF documents**

These documents have been updated to reflect the new functionality of this version.

## <span id="page-14-0"></span>**Installation information**

#### **Earlier versions of the software**

Desktop Inventory can co-exist with parts of previous versions of Desktop Inventory and InfraTools Desktop Discovery.

The server components cannot coexist and any previous versions of these must be uninstalled before new ones can be installed. Server components are XML Enricher and ApE Server.

**Important:** To migrate the contents of your ApE database to the new version, export it as a Read-only SAI prior to uninstalling the previous version of ApE.

Uninstall all previous versions of the server components before installing the latest versions. The installer will not allow a new version to be installed before the old ones have been removed.

All other components (Analysis Workbench, Scanner Generator, Viewer, etc) can be installed in multiple versions.

#### **MySQL**

If MySQL is not installed on the machine, Desktop Inventory will install a version of MySQL when the ApE Server is installed. In this case, the installer will automatically create the necessary database and tables for the ApE Database.

If MySQL is already installed on the machine, Desktop Inventory will not install MySQL again. For security reasons it cannot automatically create the ApE Database and a script to do this must be run.

For further information on how to do this, refer to the *Application Encyclopedia User's Guide*.

## <span id="page-15-0"></span>**Related documentation**

For a complete list of current Desktop Inventory documentation, see the Documentation pages on the Peregrine Customer Support web site at <http://support.peregrine.com>. (Access to this web page requires a current login name and password.)

You can download documentation PDF files and view them using Acrobat Reader, which is available on the Customer Support web site and through Adobe at <http://www.adobe.com>.

The following table contains related documentation for Desktop Inventory, including documents for installation (by platform), start-up use, and tailoring. This section also includes information about online help.

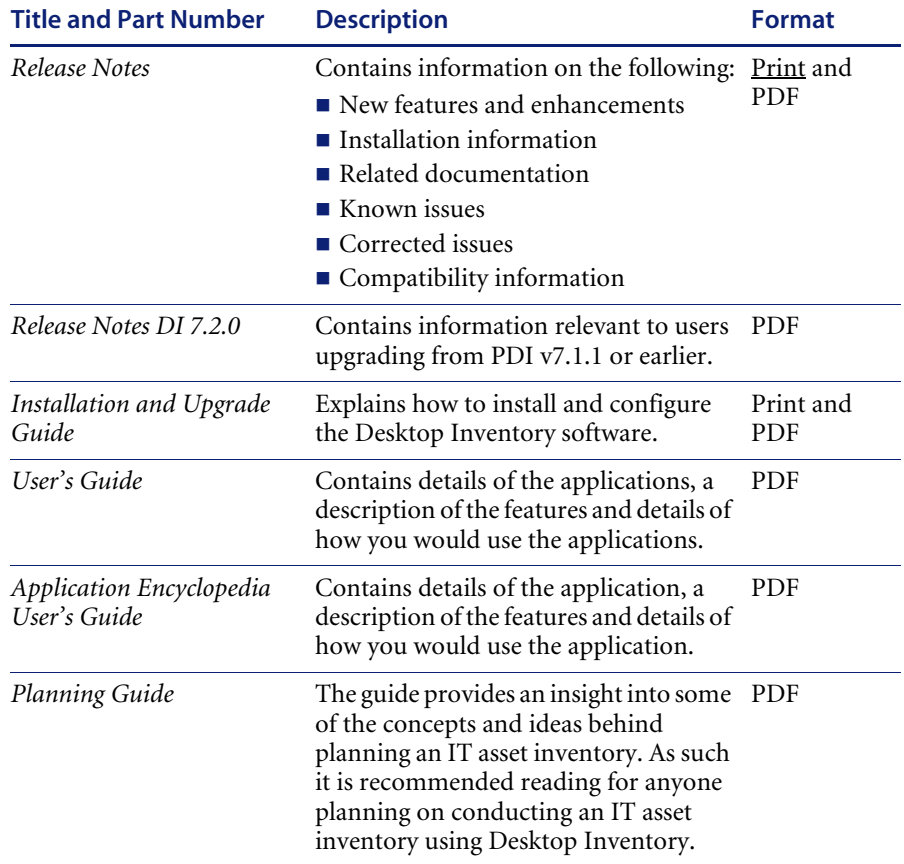

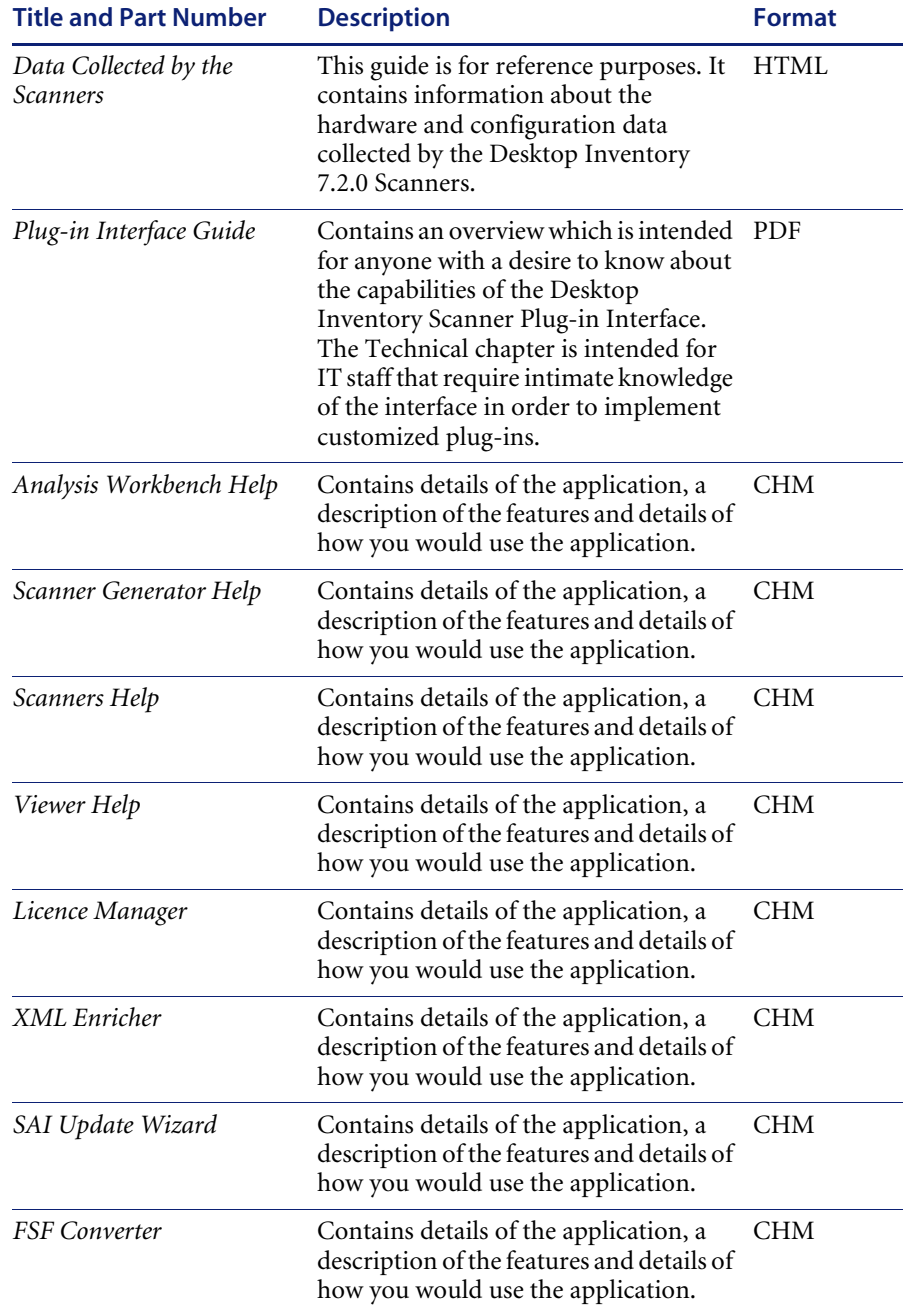

## <span id="page-17-0"></span>**Ordering Printed Guides and the Documentation CD**

In the interests of navigation, searchability, upgradability, and efficiency, the primary medium for Desktop Inventory 7.2.0 documentation is softcopy, available on the Documentation CD and from Peregrine's CenterPoint Web at

http://support.peregrine.com

One set of printed Installation and Upgrade Guide is provided with the software shipment. In addition, you can order printed copies of these and other guides at nominal cost.

#### **After logging in with your login and password,**

- **1** Select **Go** for **CenterPoint**.
- **2** Select **Automation/InfraTools** from **My Products** at the top of the page.
- **3** Then, from **Contents** on the left, select **Documentation**.
- **4** Select **Desktop Inventory 7.2.0**, then click **Order Books** to display a page for entering your order.

#### <span id="page-17-1"></span>**Compatibility Matrix**

The compatibility matrix, including version details for servers, clients, Peregrine products cross-compatibility and integration, is available on Peregrine's CenterPoint Web site at: http://support.peregrine.com

**After logging in with your login and password,** 

- **1** Select **Go** for **CenterPoint**.
- **2** Select **Automation/InfraTools** from **My Products** at the top of the page.
- **3** Then, from **Contents** on the left, select **Compatibility Matrices**. Follow the path for the version you require.

## <span id="page-18-0"></span>**Known issues**

The following sections contain known issues information for this release of Desktop Inventory.

- When using the Change button in the Add/Remove Programs list for Peregrine Desktop Inventory, the Remove option should not be used to uninstall the software. If MySQL has been installed as part of the installation, it will not be removed unless the Remove button in the Add/ Remove Programs list is used.
- This version of Desktop Inventory does not detect virtual CPUs, such as those implemented by CPUs supporting HyperThreading. Such CPUs will be detected as if they were "real" CPUs.
- **If the asset questionnaire contains Japanese prompts, these only display** correctly in the Win32 scanner. Japanese characters can be entered only on Japanese-enabled Win32 and UNIX systems.

## <span id="page-18-1"></span>**Corrected issues**

Desktop Inventory corrects several issues in v7.1.1. The list below is not meant to be comprehensive but covers those problems that were either reported by more than one customer or deemed of high importance.

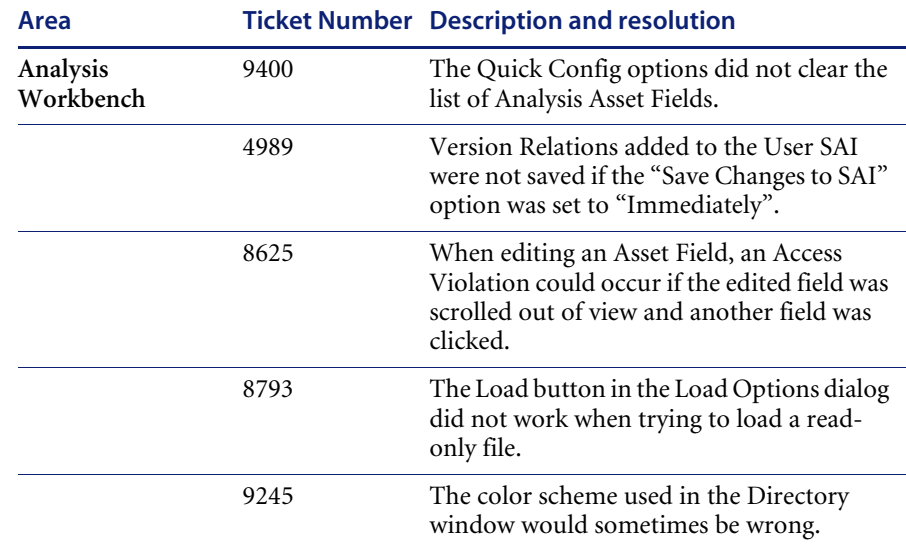

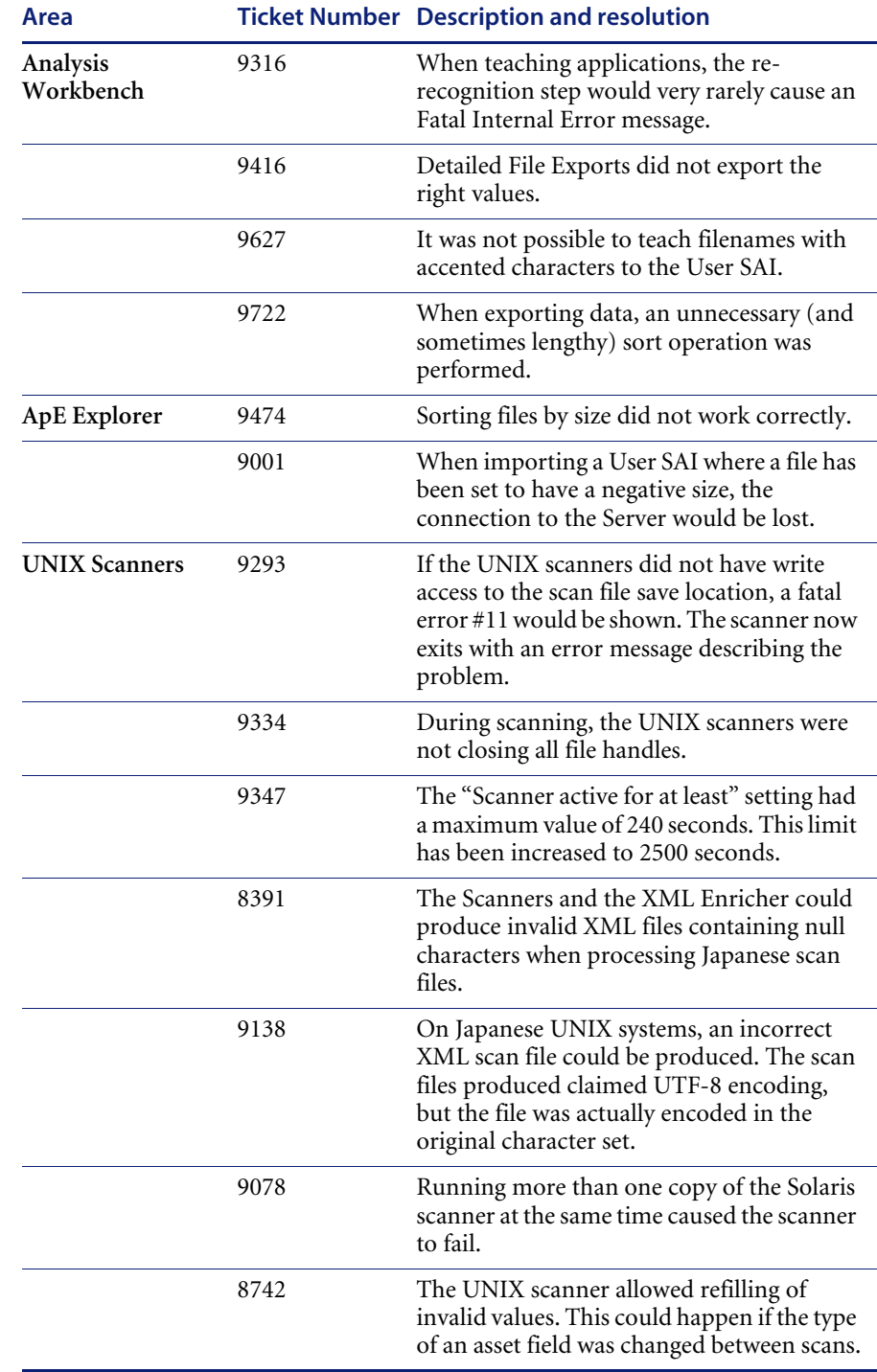

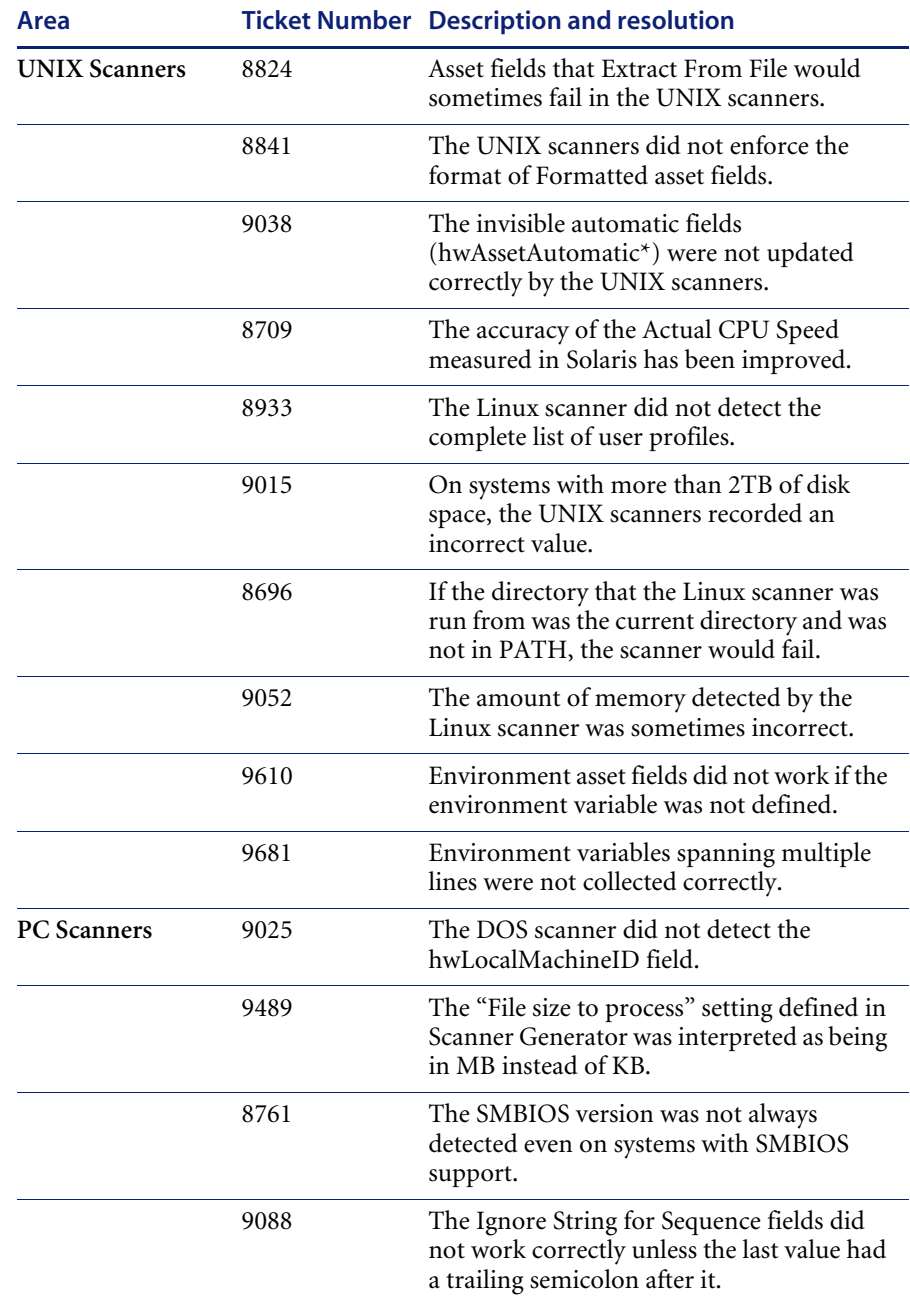

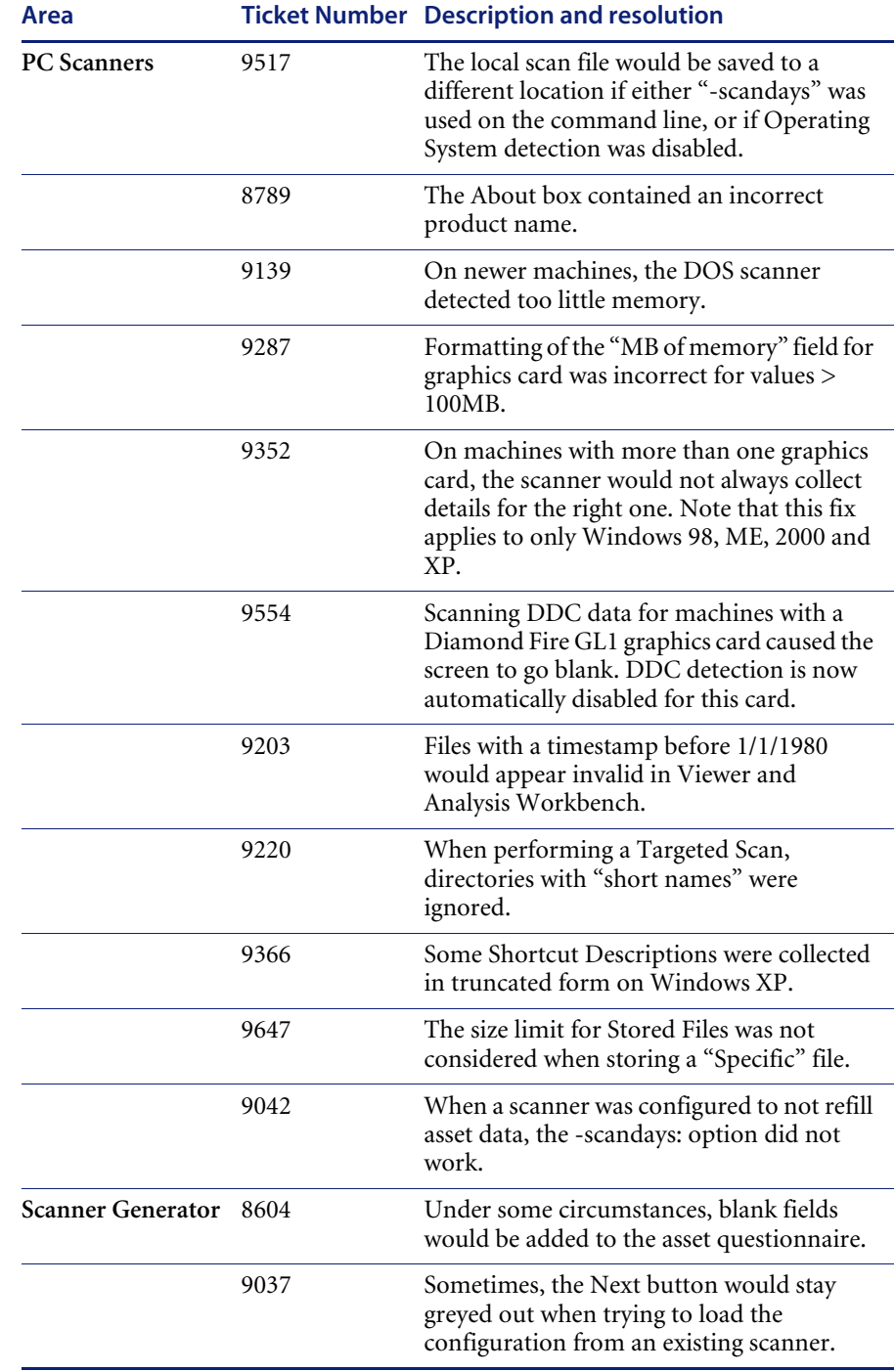

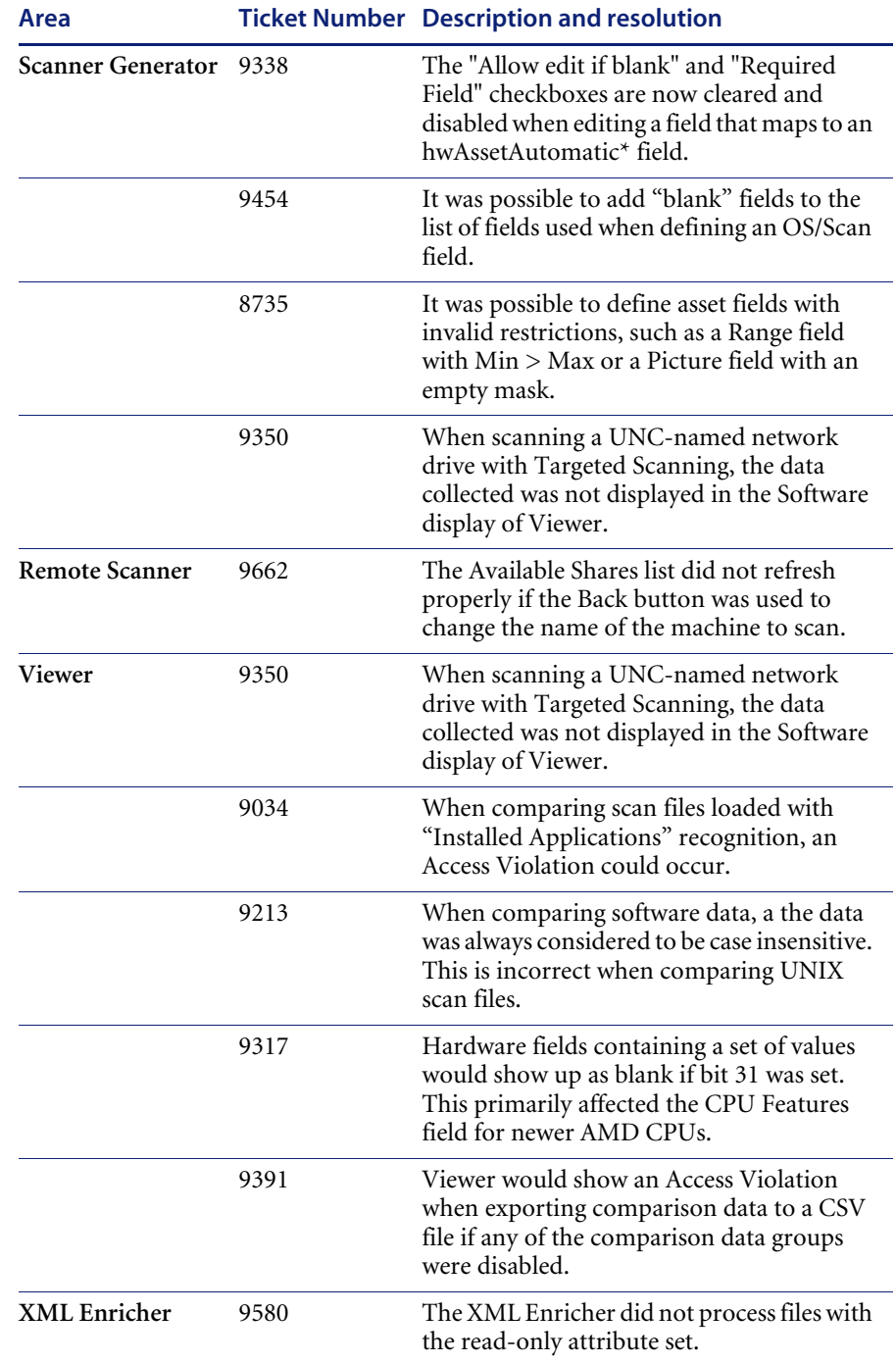

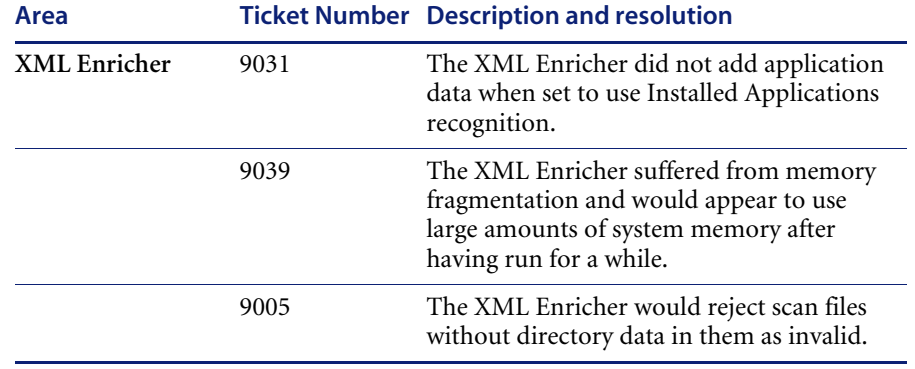

## <span id="page-24-0"></span>**Need Further Assistance?**

Peregrine is committed to ensuring your success with our products. We offer a number of ways for you to provide product feedback, suggest enhancements, and receive technical assistance with any issues you encounter.

## <span id="page-24-1"></span>**Peregrine's CenterPoint Web Site**

Current details of local support offices are available through Peregrine's CenterPoint Web site at <http://support.peregrine.com>.

#### **To find Peregrine worldwide contact information:**

- **1** Log on with your login user name and password.
- **2** Click **Go** for **CenterPoint**.
- **3** Select **Whom Do I Call?** in the navigation bar on the left side of the page.

Peregrine worldwide information is displayed for all products.

International customers outside these areas, please contact your local Peregrine Partner for support.

## <span id="page-24-2"></span>**E-mail**

Peregrine also accepts technical inquiries by e-mail. Send your requests to [support@peregrine.com](mailto:support@peregrine.com). You will receive e-mail notification when we receive your message.

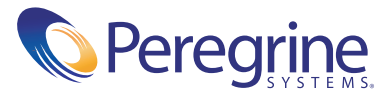